# **ScopeView v1.2 program manual**

### **Install and Uninstall**

Insert the CD into the CD-Rom, then double click the CD driver icon in "My Computer" to browse the

CD. Find the installer scopeview, double click it and install the software step by step as prompted. There will be a

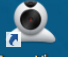

椵

short-cut icon scopeView created on your desktop after installation.

When install Vista/WIN7/WIN8 system, please set the install file running as administrator permission

and compatibility mode , Setting method is right-click on  $\frac{1}{\sqrt{N}}$  Property——Compatibility——Tick "Run

this program in compatibility mode for" &" Run this program as an administrator"——OK.

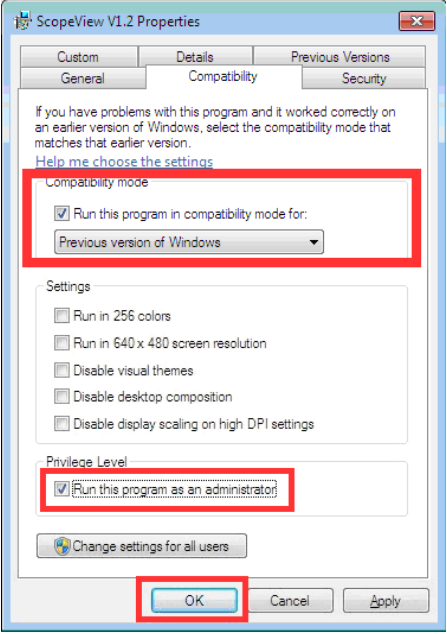

To uninstall, follow the path "start"‐>"programs"‐>"ScopeView"‐>"Uninstall ScopeView", and click "Enter" to confirm the uninstall.

**Access and exit the program**

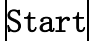

1. Double click screeview on desktop.

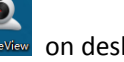

2. Find and run the "ScopeView" in programs menu.

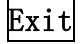

- 1. Close the program by clicking  $\mathbf{x}$ .
- 2. Find the "Exit" option in the "File" menu

#### **Interface Instructions**

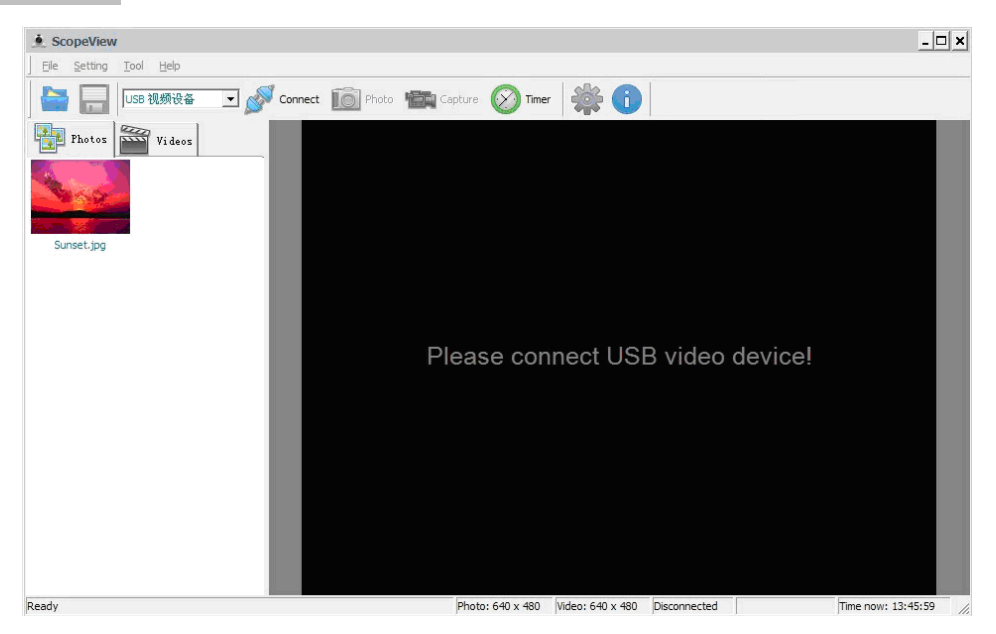

Initial interface after starting

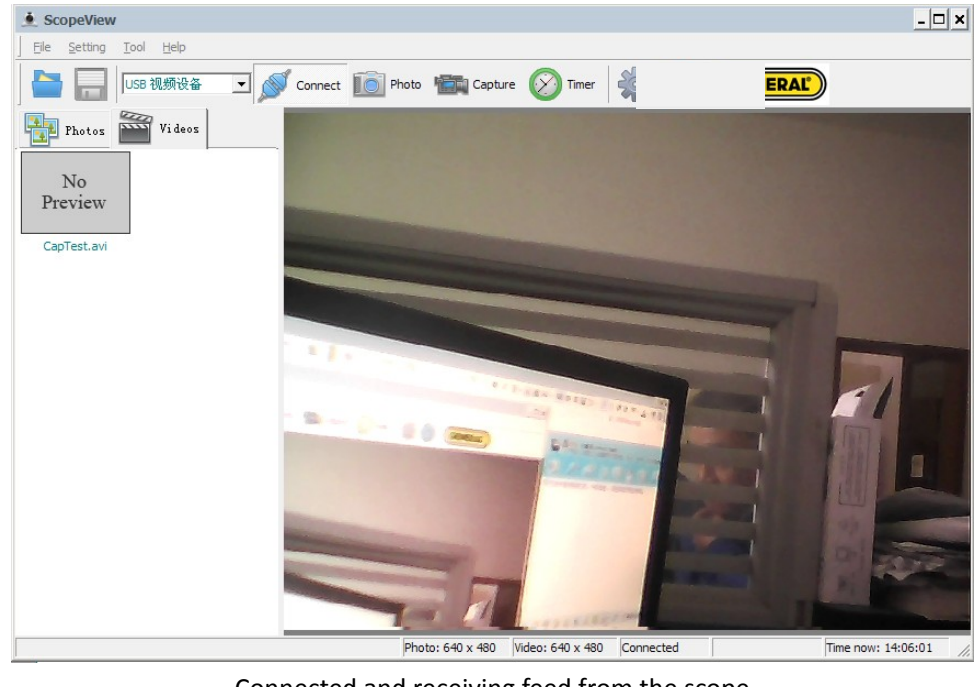

Connected and receiving feed from the scope

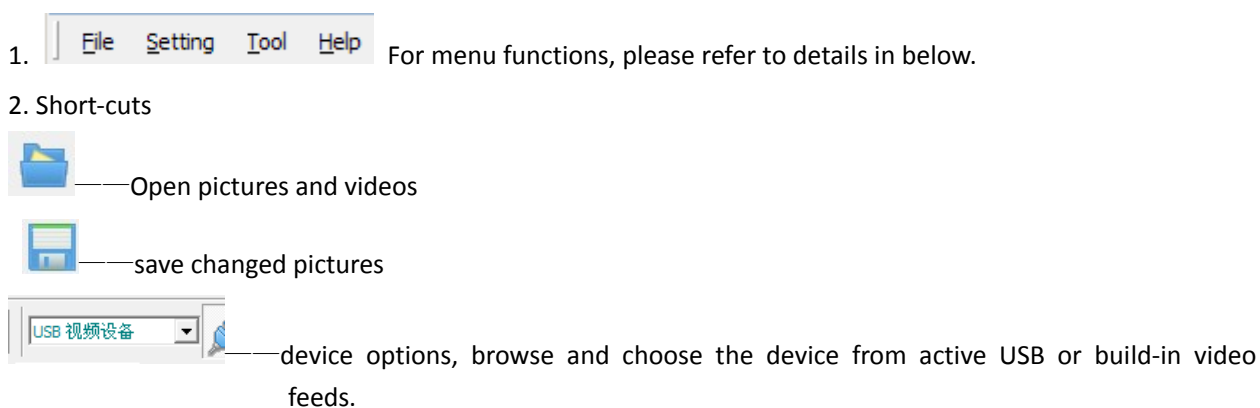

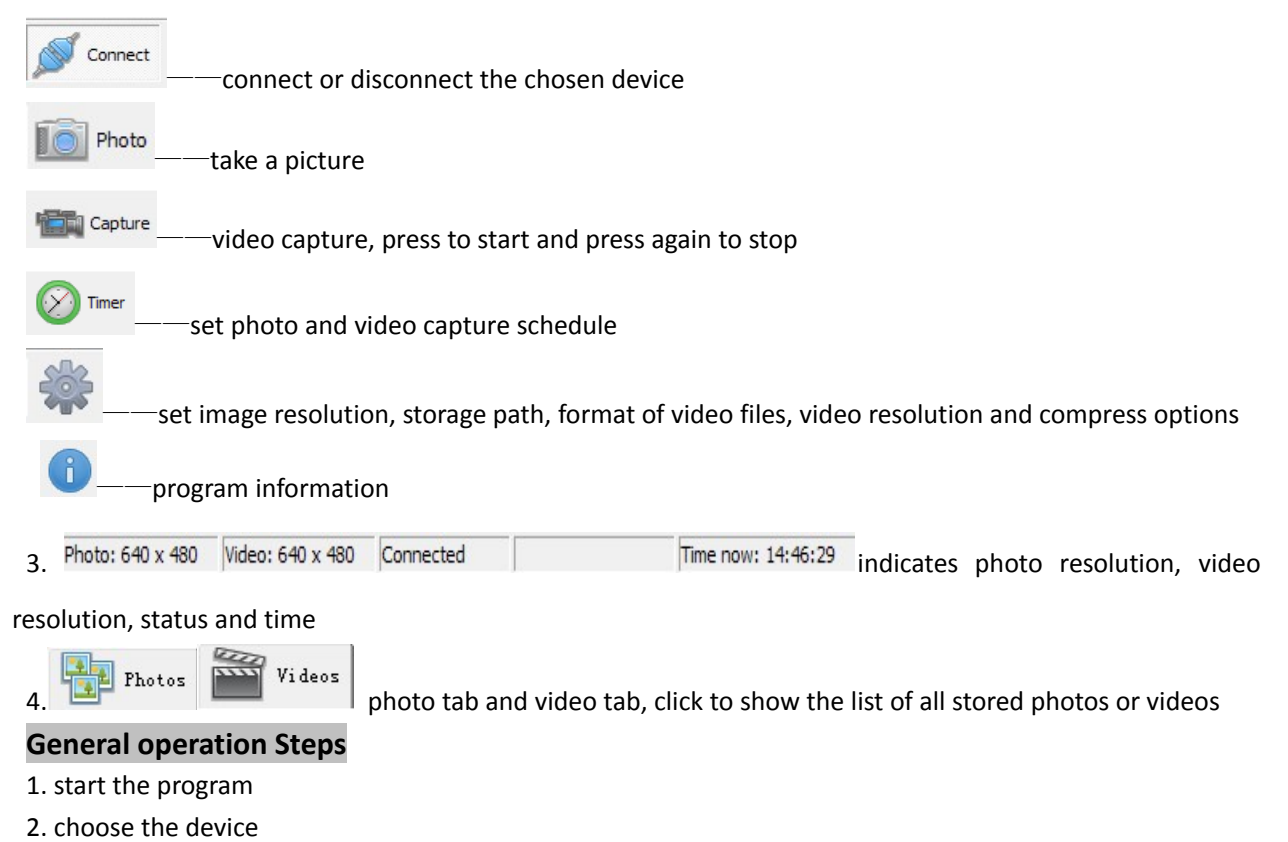

- 3. connect the device
- 4. configuration (resolution, path, etc)
- 5. capture pictures or videos
- 6. browse, edit and playback

### 8. print

#### **Pictures browsing and editing**

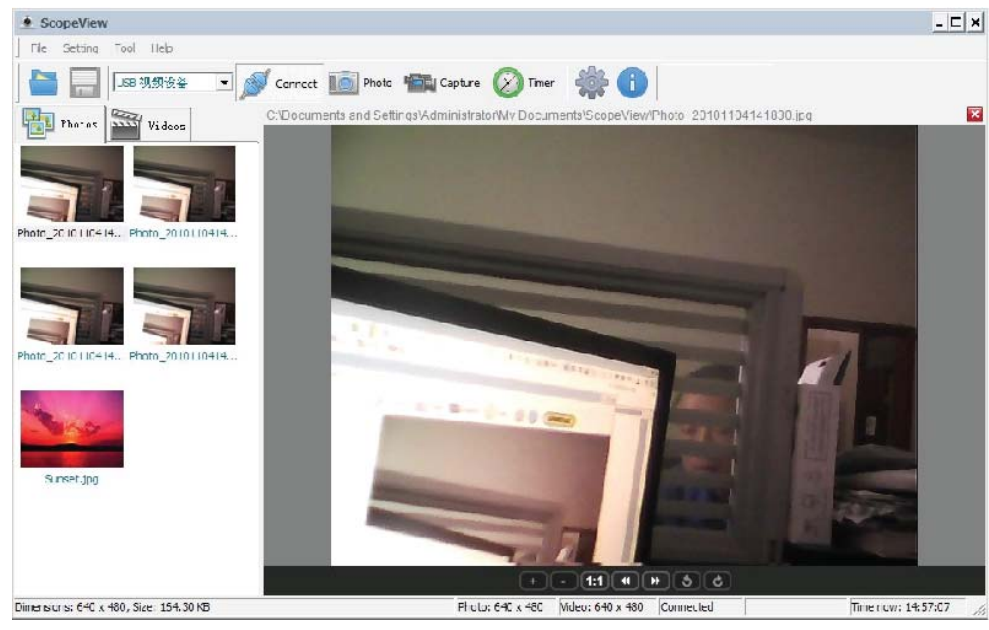

A screenshot of picture editing interface

Select photos tab  $\frac{1}{\sqrt{2}}$   $\frac{1}{\sqrt{2}}$  rhotos  $\frac{1}{\sqrt{2}}$  right click the listed thumbnails to preview, delete, save as or retrieve

details of the picture. Double click to display the picture in the main window.

Use to zoom, restore, rotate or switch pictures. Right click the picture in the main window to bring out the operation menu. Hover the mouse near the left or right side of the picture, the pointer will transform into a yellow arrow, click to view the previous or next picture.

Click  $\overline{\mathbf{x}}$  to close or exit the editing main window.

## **Video playback**

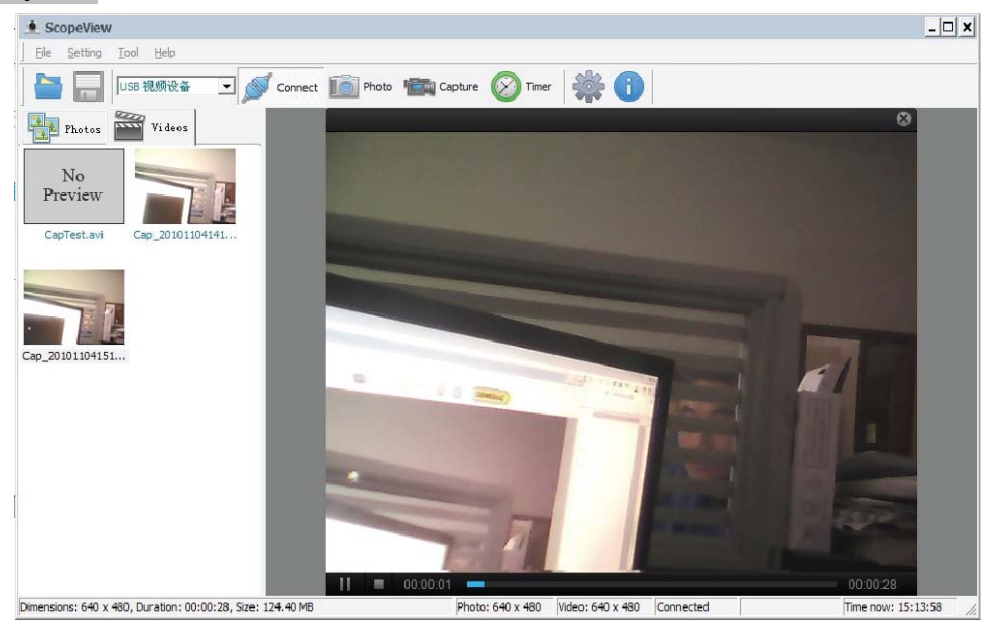

A screenshot of video playback interface

Videos Select the videos tab to get a list of all playable clips, similar to pictures, right click to bring out the menu on which you can preview, save as, delete or retrieve details of the clip. Double click the thumbnail to play the clip in the main window.

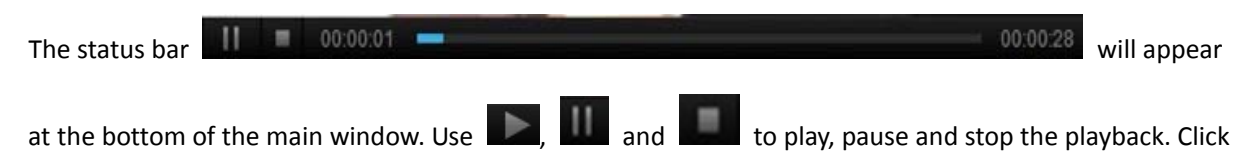

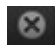

**B** located on the upper right corner to exit the playback.

#### **Printing**

- 1. Setup the page settings by accessing "File" option from the menu before start printing.
- 2. Use "File" –> "Print Preview" to preview the printing in the main window.
- 3. Use "File" –> "Print" to setup the printing configurations and start printing.